$\mathbf{I}$ 

# GM3D - Modellazione geologica e geotecnica

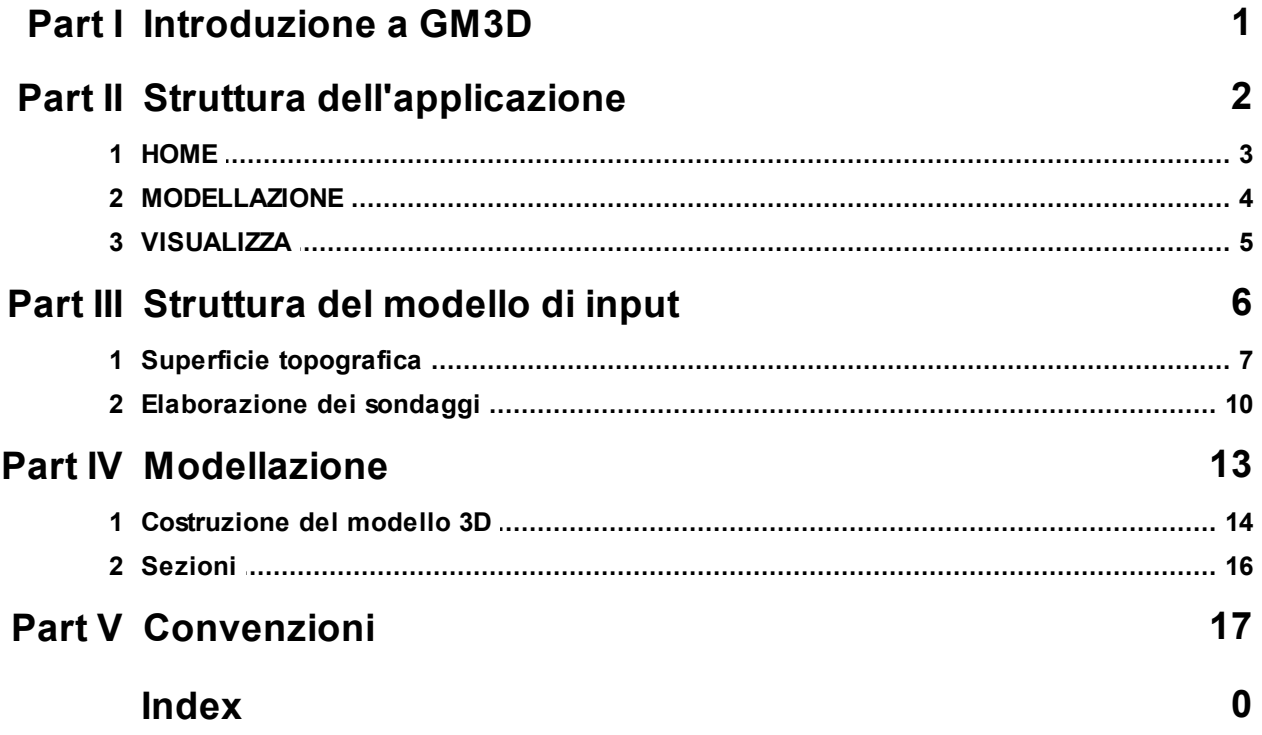

 $\overline{1}$ 

# <span id="page-1-0"></span>**1 Introduzione a GM3D**

[GM3D](https://www.geostru.eu/it/shop/software/modellazione-geologica-3d/) è un software per la **modellazione BIM geologica e geotecnica**, che tramite algoritmi di modellazione 3D è in grado di ricostruire il modello stratigrafico tridimensionale del sottosuolo.

I sondaggi possono essere importati da: file di testo TXT, AGS4 (Standard BIM), EDP noto formato di interscambio dati GEOSTRU

Dopo l'elaborazione del modello 3D si possono creare sezioni bidimensionali le quali possono essere esportate per elaborazioni successive per casistiche diverse quali: analisi di stabilità, meccanica delle rocce, etc.

# **Video tutorial di GM3D:**

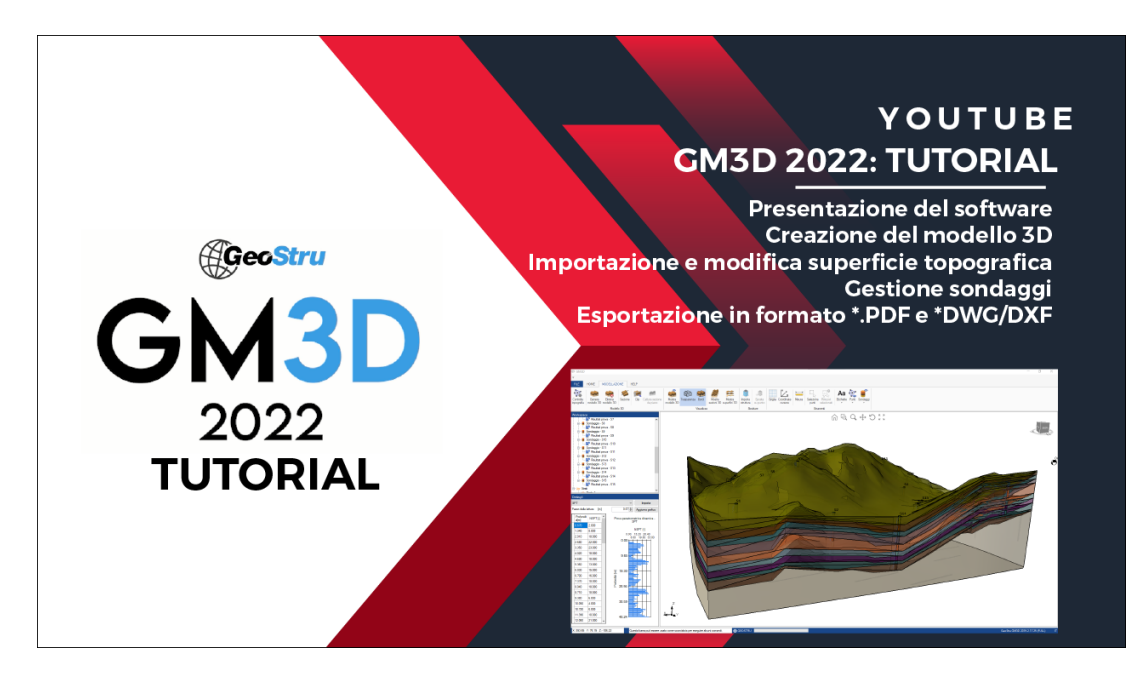

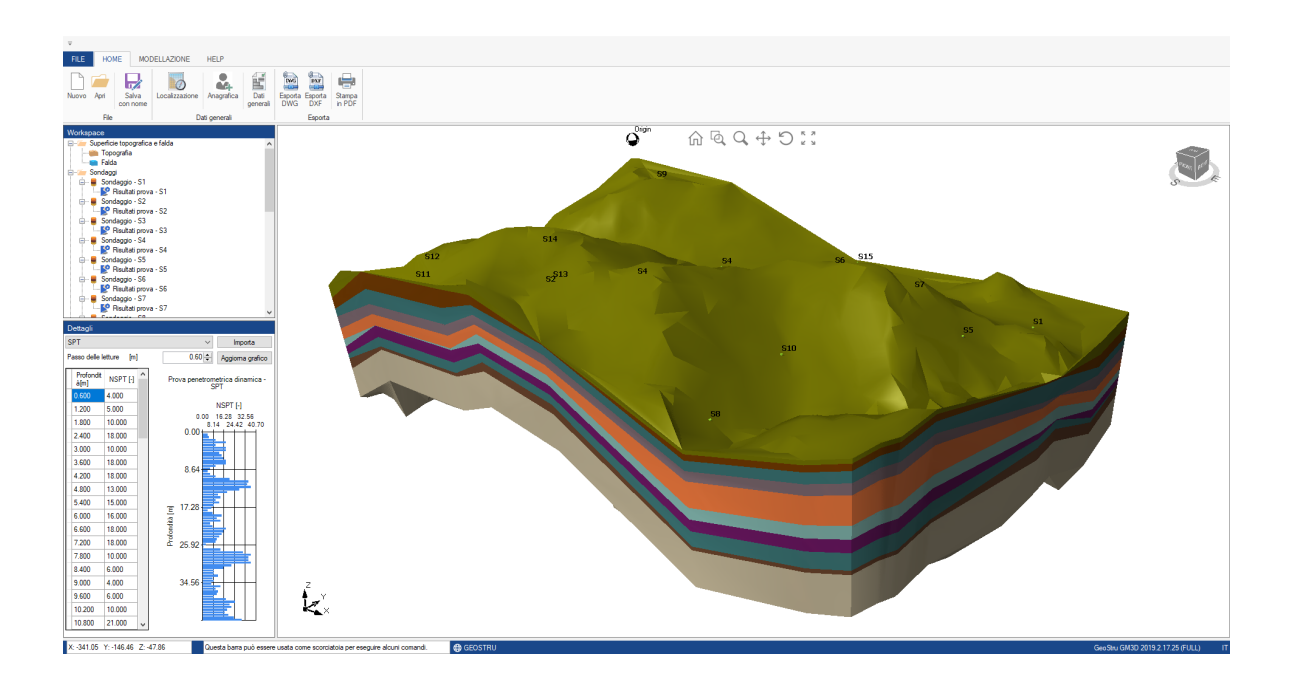

# <span id="page-2-0"></span>**2 Struttura dell'applicazione**

I comandi di base sono raggruppati nelle seguenti schede:

1.HOME; 2.MODELLAZIONE; 3.VISUALIZZA; 4.HELP.

### <span id="page-3-0"></span>**2.1 HOME**

Nel menù **HOME** è possibile gestire l'apertura e il salvataggio dei progetti sia in modo tradizionale, sia attraverso il portale [GeoDropBox](https://geodropbox.com/). Nella sezione **"Dati generali"** è possibile inserire le informazioni riguardanti il progetto, come la localizzazione del sito, le informazioni anagrafiche e una descrizione del progetto.

Nella sezione **"Esporta"** si trovano i comandi per esportare gli elaborati in file DWG 3D, DXF o in tavole PDF.

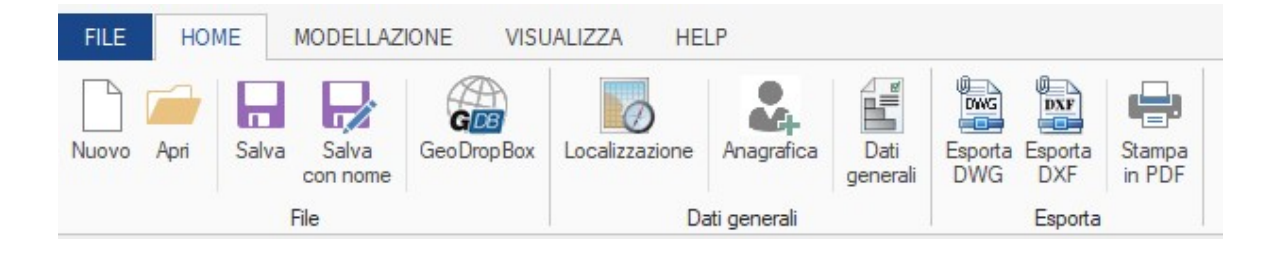

### <span id="page-4-0"></span>**2.2 MODELLAZIONE**

Nel menù **MODELLAZIONE** è possibile gestire i dati di input e creare il modello 3D.

Dopo aver caricato la topografia, è possibile fare un controllo sui punti della superficie cliccando su **"Controlla topografia"**, con questa opzione la superficie topografica, se necessario, verrà corretta al fine di ottimizzare il modello 3D.

Il bottone **"Modello 3D"** mostra un menù dal quale è possibile scegliere il tipo di modellazione da effettuare, ovvero una modellazione di tipo geometrico, possibile in caso di regolarità degli strati presenti nei sondaggi, oppure una modellazione di tipo manuale, nella quale è richiesto il collegamento manuale degli strati fra i vari sondaggi. Una volta creato il modello, cliccando su **"Sezione"**, è possibile tracciare delle linee lungo le quali andremo a creare delle sezioni del modello. Un' altro modo per effettuare delle sezioni è cliccare su **"Clip"**, che genererà un piano attraverso il quale sarà possibile vedere all'interno del modello, trovato il punto in cui vogliamo effettuare la sezione, sarà possibile cliccare su **"Cattura sezione da piano"**.

Da **"Importa struttura"** è possibile importare un file DWG o DXF di una struttura 3D da posizionare all'interno del modello.

Tramite **"Sposta su punto"** spostare la struttura importata, posizionandola in un punto specifico del modello.

Nella sezione Strumenti, è possibile misurare la distanza tra due punti, cliccando su **"Misura"**, oppure selezionare e rimuovere dei punti della superficie topografica, cliccando su **"Seleziona punti"** e di conseguenza su **"Rimuovi selezionati"**.

Spuntando la casella **"Uniforma superficie inferiore del modello 3D"**, quando il modello viene creato, come superficie inferiore del modello sarà creata una superficie orizzontale pari al punto più basso dell'intero modello 3D, costruendo il modello senza spuntare la casella, la superficie inferiore avrà un andamento definito dalla presenza degli altri sondaggi e dalla topografia.

Tramite il comando **"Dimensione sondaggi"** è possibile ridimensionare i sondaggi, comando utile alla visualizzazione dei sondaggi in relazione alla dimensione del modello.

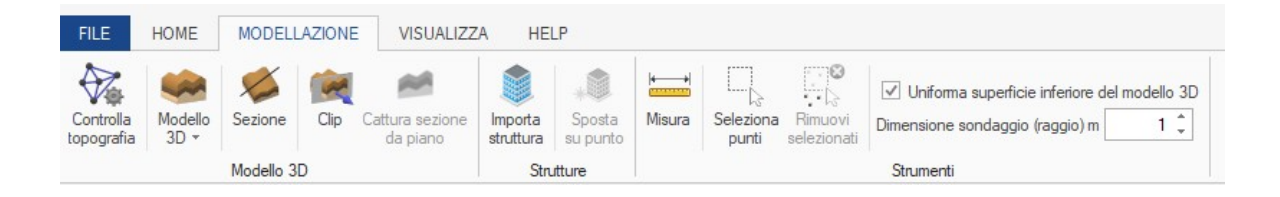

### <span id="page-5-0"></span>**2.3 VISUALIZZA**

Dal menù **VISUALIZZA** è possibile gestire la visualizzazione degli oggetti e del modello 3D, ad esempio è possibile visualizzare la griglia, le coordinate del cursore all'interno dello spazio di modellazione, oppure spegnere o accendere i layer delle etichette collegate ai punti, il layer dei punti, e dei sondaggi o delle prove ad essi collegate.

Tramite **"Trasparenza"** è possibile rendere trasparenti tutte le superfici del modello.

**"Bordi"** consente di visualizzare i bordi del modello.

**"Mostra sezioni 3D"** e **"Mostra superfici 3D"** consentono di visualizzare rispettivamente le sezioni effettuate sul modello, e le superfici inferiori dei vari strati presenti nel modello.

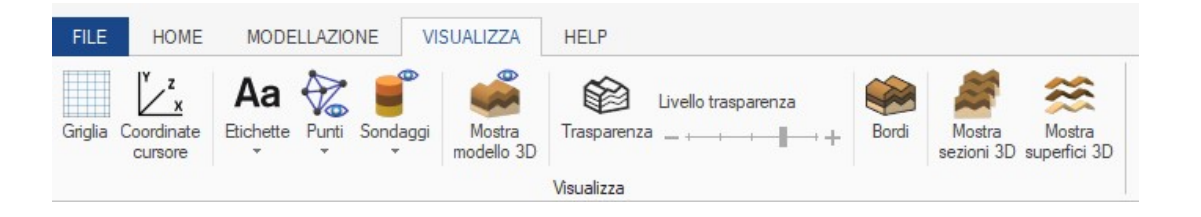

# <span id="page-6-0"></span>**3 Struttura del modello di input**

Il modello di input è definito principalmente attraverso:

1.La superficie topografica: La suddetta superficie è definita da una struttura dati che definisce un piano quotato (insieme di punti di coordinate x,y e z);

2.Profili stratigrafici puntuali, o sondaggi: possono essere importati da file EDP noto formato di interscambio dati GEOSTRU, o EDPGLOBAL

### <span id="page-7-0"></span>**3.1 Superficie topografica**

E' possibile lavorare sulla superficie topografica importandola tramite un file di testo, un file .csv o .gmt, oppure inserendo manualmente i punti.

Il file di testo .txt contenete i punti della topografia deve avere la seguente formattazione:

Nel caso di coordinate XYZ il file deve avere 4 colonne separate da un punto e virgola come mostrato di seguito, quindi:

#### **coordinata X;coordinata Y;coordinata Z;nota**

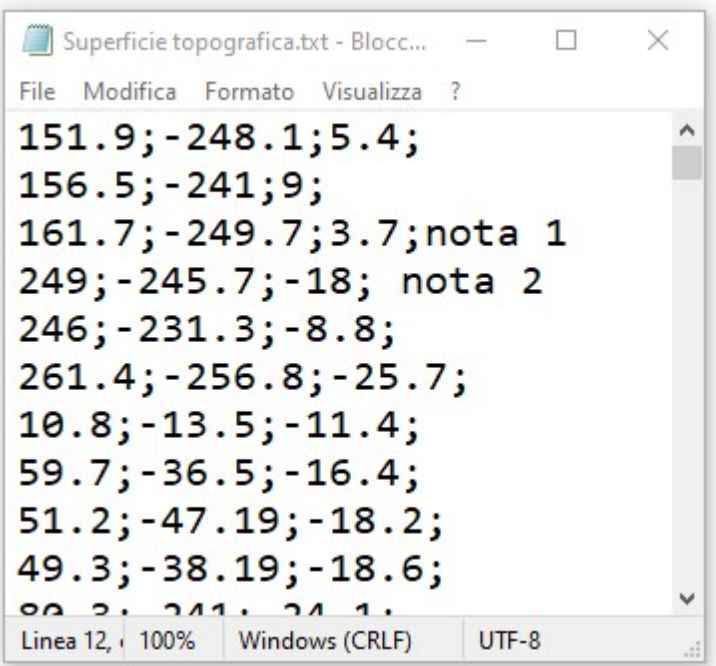

I file .csv devono essere composti da 4 colonne composte come sopra.

Per importare la superficie topografica è possibile selezionare il file da importare e trascinarlo sul nodo **"Topografia"** oppure cliccando con il pulsante destro sulla tabella dei punti e quindi su **"Importa superficie topografica"**.

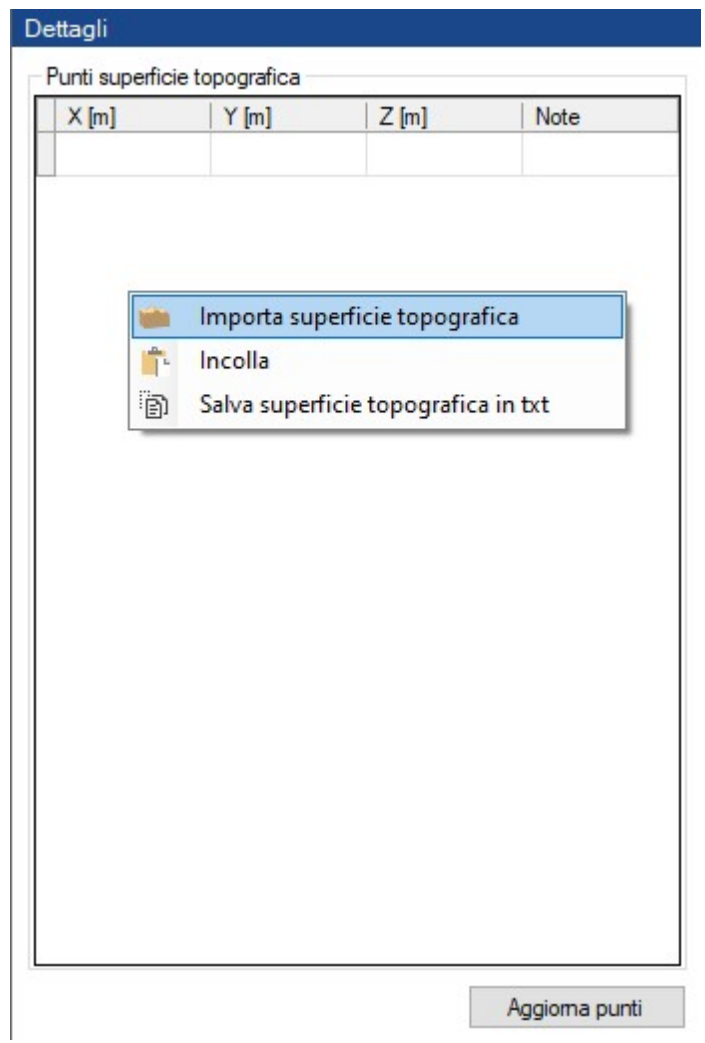

Una volta caricato il file, varrà richiesto di specificare il formato delle coordinate.

Per una questione di fluidità è consigliato lasciare spuntata la casella **"Traslazione degli assi"**, impostazione che avvicina la superficie importata all'origine locale del sistema di riferimento.

Cliccando su **"Continua"** verrà disegnata la superficie scelta.

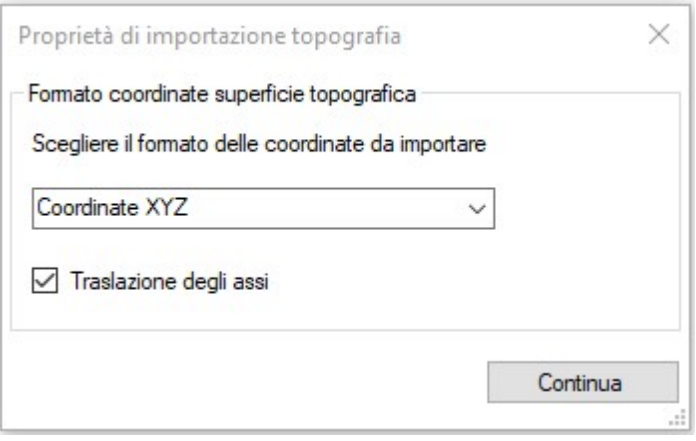

L'inserimento manuale dei punti può avvenire cliccando con il pulsante destro e quindi su aggiungi punto, e di conseguenza inserendo le coordinate XYZ del punto ed eventualmente una nota.

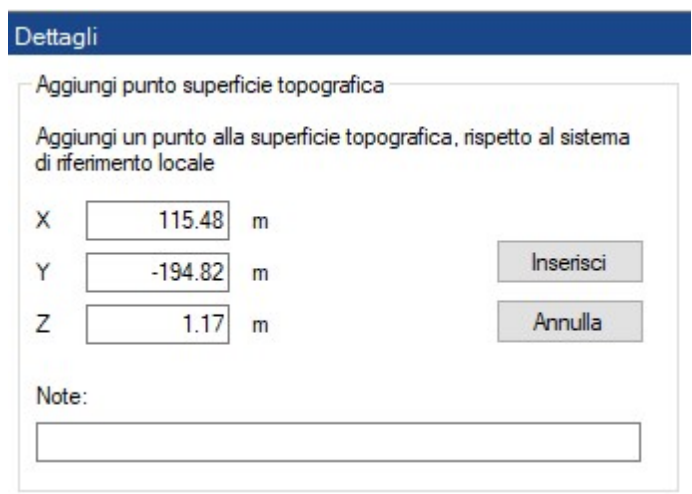

Ogni punto inserito può essere modificato o eliminato, cliccando con il pulsante destro sul punto, quindi su rimuovi o modifica.

Le stesse operazioni possono essere effettuate tramite la tabella che viene visualizzata cliccando sul nodo **"Topografia"**, e successivamente su **"Aggiorna punti"**.

Dopo aver caricato la topografia, è possibile fare un controllo sui punti della superficie cliccando su **"Controlla topografia"**, con questa

opzione la superficie topografica, se necessario, verrà corretta al fine di ottimizzare il modello 3D.

# <span id="page-10-0"></span>**3.2 Elaborazione dei sondaggi**

#### **Costruzione dei sondaggi**

Per costruire un sondaggio è possibile scegliere **"Aggiungi sondaggio"** facendo click sullo spazio o eventualmente sulla superficie topografica, oppure sul nodo **"Sondaggi"**.

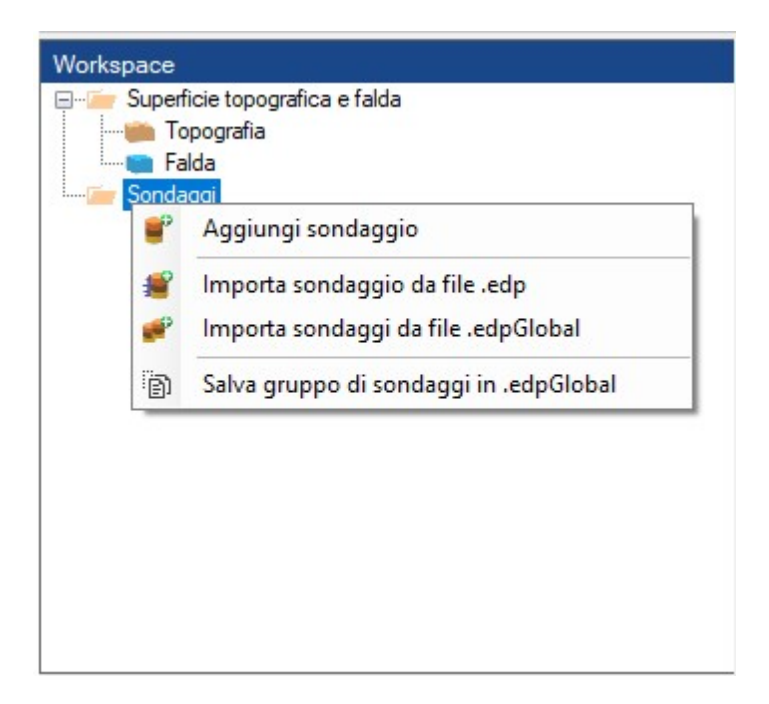

Nel menu **"Dettagli"** si dovrà inserire il codice sondaggio, ovvero il nome che verrà visualizzato, una descrizione, le coordinate del sondaggio, e nella tabella **"Stratigrafia"** i vari strati di terreno, inserendo la profondità progressiva degli strati, e per ogni strato scegliere il tipo di terreno.

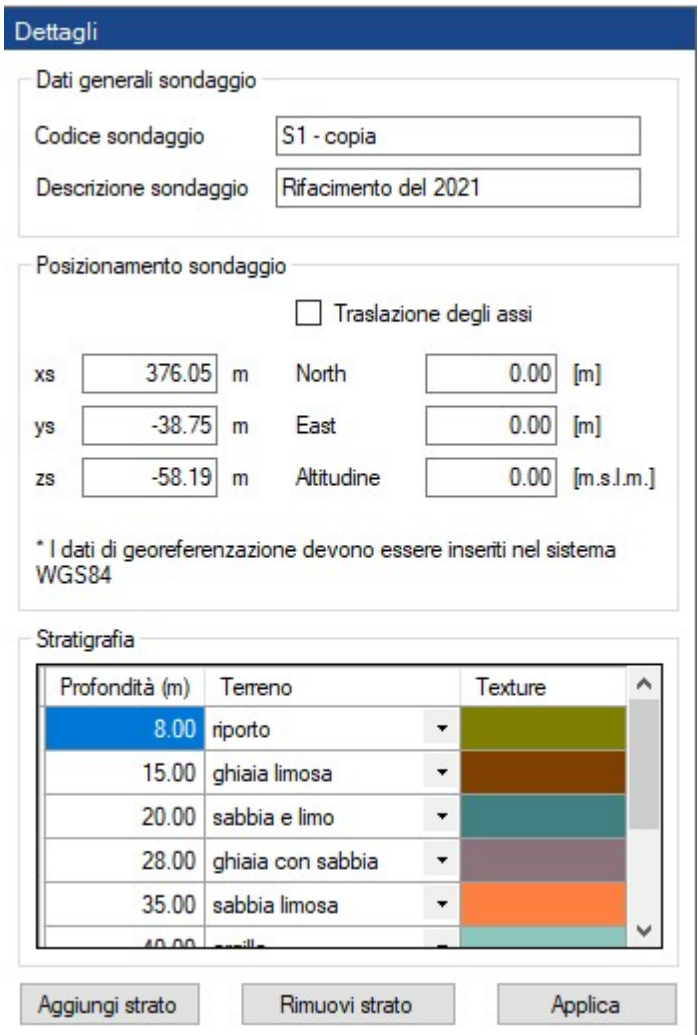

Cliccando su **"Applica"** verrà costruito il modello 3D del sondaggio.

Ad ogni sondaggio possono essere attribuiti i risultati di una prova in sito, per farlo basta cliccare sul sondaggio, scegliere **"Aggiungi risultati prova"**, successivamente **"Importa"**, a questo punto il grafico della prova verrà visualizzato nel menù **"Dettagli"**, e accanto al sondaggio.

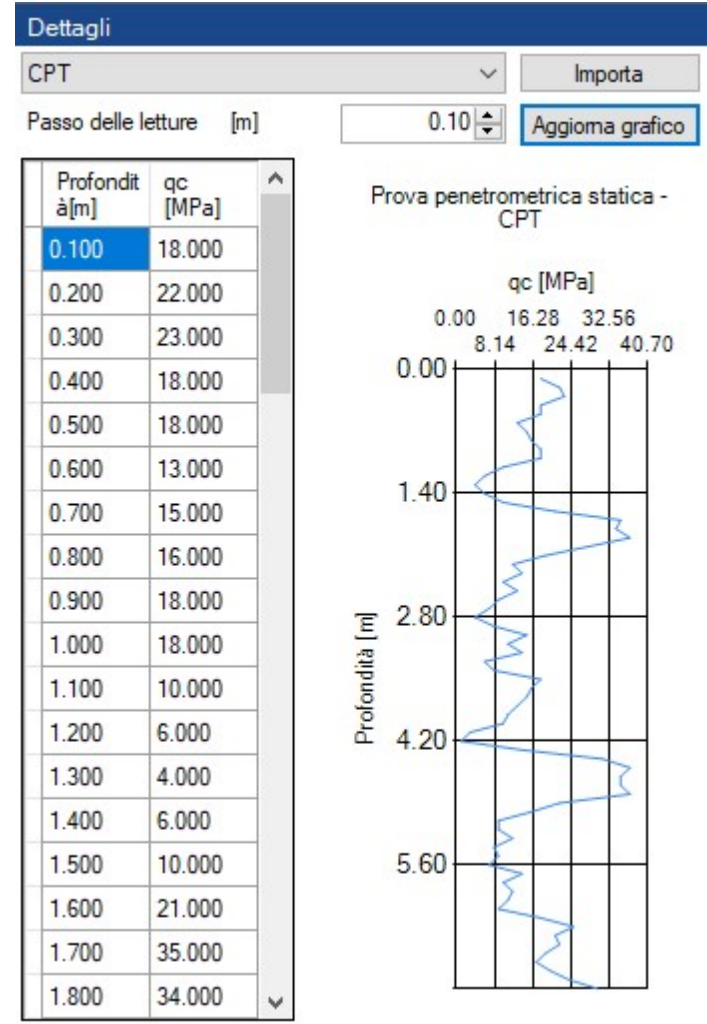

#### **Importazione dei sondaggi da file .edp e .edpGlobal**

(I sondaggi possono essere importati da: file di testo TXT, AGS4 (Standard BIM), EDP noto formato di interscambio dati GEOSTRU)

Per importare uno o più sondaggi è sufficiente fare click sul nodo **"Sondaggi"** e scegliere **"Importa sondaggio da file .edp"**, quindi selezionare i sondaggi da importare, e fare click su Apri, oppure è possibile anche trascinare uno o più file .edp sul nodo **"Sondaggi"**.

Le stesse operazioni possono essere svolte per i file .edpGlobal, ovvero dei file che contengono le informazioni di gruppi di sondaggi.

#### **Esportazione dei sondaggi in file .edp e .edpGlobal**

Per esportare un sondaggio in un file .edp è sufficiente fare click con il pulsante destro sul sondaggio selezionato e scegliere **"Salva sondaggio come file edp"**, mentre per salvare l'intero gruppo di sondaggi, è possibile fare click sul nodo **"Sondaggi"** e scegliere **"Salva gruppo di sondaggi in .edpGlobal"**.

# <span id="page-13-0"></span>**4 Modellazione**

Dopo aver inserito correttamente tutti gli input richiesti è possibile passare alla creazione del modello 3D del terreno.

# **Video tutorial GM3D**

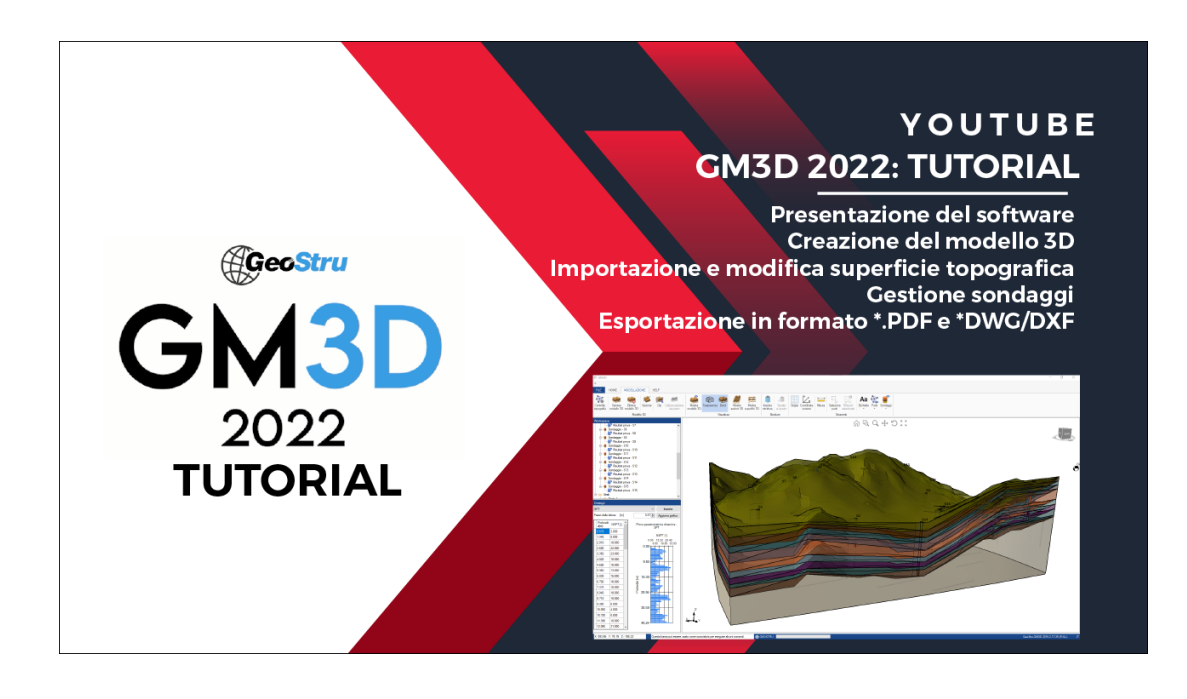

### <span id="page-14-0"></span>**4.1 Costruzione del modello 3D**

La costruzione del modello può essere eseguita attraverso due diverse modalità, una modellazione geometrica o una modellazione manuale.

#### **Modello geometrico**

La creazione del modello geometrico presuppone che gli strati presenti in tutti i sondaggi siano regolari, ovvero che in tutti i sondaggi l'ordine in cui i vari strati di terreno compaiono sia fisso, tramite la modellazione geometrica quindi i vari strati saranno collegati in base alla loro posizione nei sondaggi.

La creazione di un modello geometrico è rapida e precisa, ed è possibile avendo almeno tre dei seguenti elementi: Punti e Sondaggi, è possibile creare un modello geometrico avendo un minimo di 2 Punti topografici e un sondaggio, 2 Sondaggi e un Punto, o 3 Sondaggi.

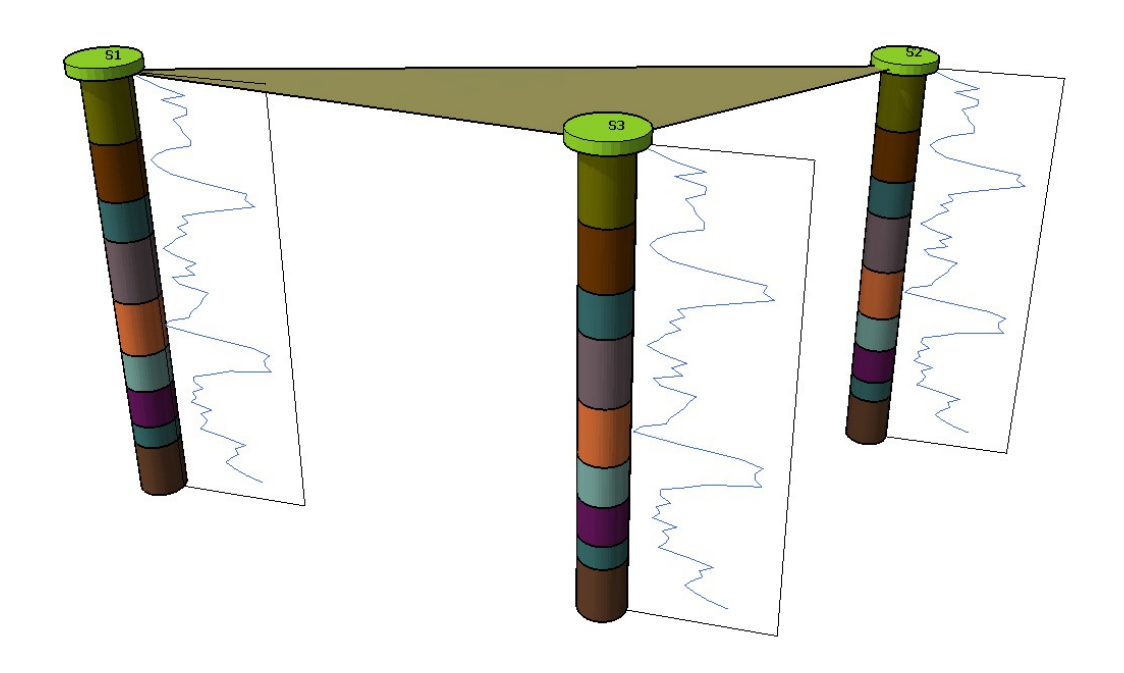

#### **Modellazione manuale**

La modellazione manuale consente di ricreare un modello 3D del sottosuolo per stratigrafie più complesse, è possibile infatti realizzare un modello 3D qualsiasi sia l'ordine degli strati all'interno dei sondaggi.

La creazione del modello richiede il collegamento manuale dei vari strati di terreno da un sondaggi all'altro, e in questo caso l'accuratezza del modello è dipendente dall'accuratezza impiegata nel collegamento dei sondaggi tra loro.

Per creare i collegamenti è sufficiente selezionare due sondaggi, e disegnare la sezione tra questi due, quindi collegando gli strati di un sondaggio con gli strati del successivo.

Una volta collegati tutti i sondaggi tra loro sarà possibile costruire il modello.

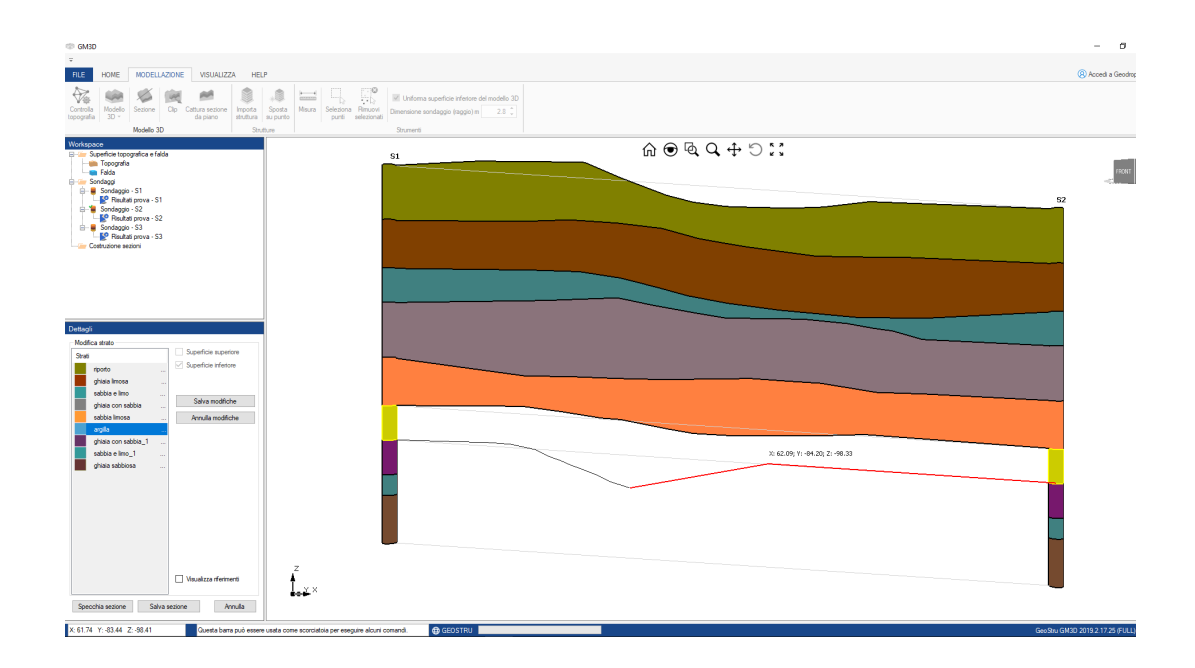

# **Video tutorial GM3D: Modellazione manuale**

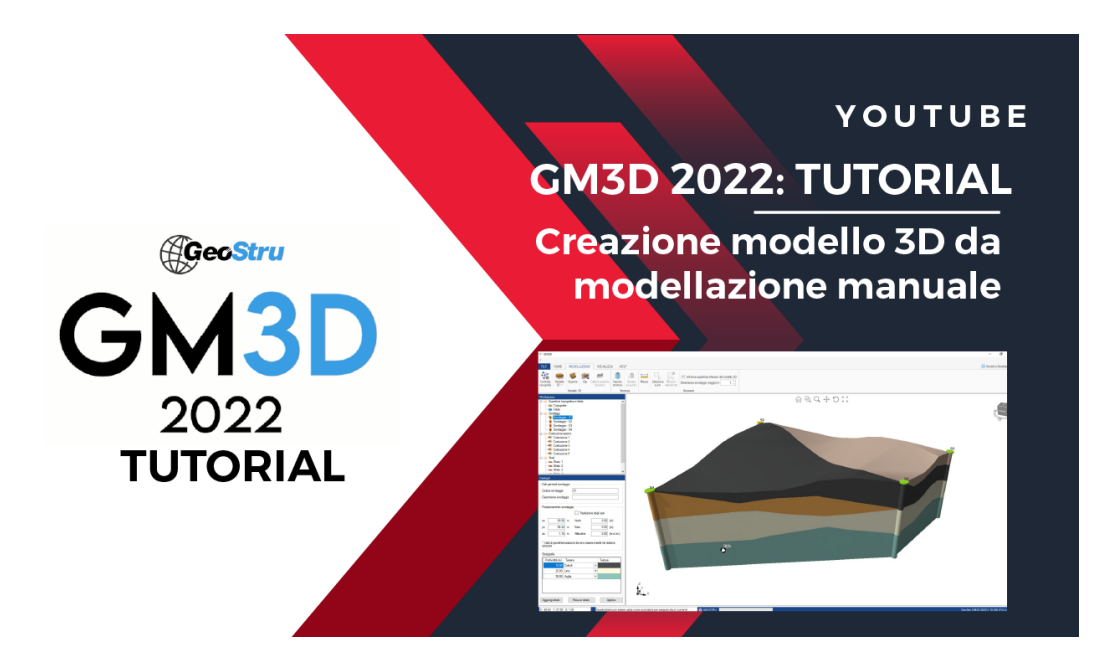

### <span id="page-16-0"></span>**4.2 Sezioni**

Una volta creato il modello, cliccando su **"Sezione"**, è possibile tracciare delle linee lungo le quali saranno costruite delle sezioni del modello.

Per tracciare il piano della sezione è sufficiente fare click su due punti in modo da tracciare una linea, a questo punto il piano verà generato automaticamente.

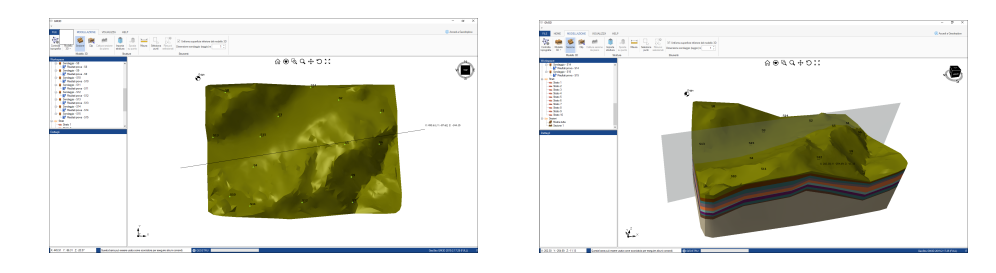

Un' altro modo per effettuare delle sezioni è cliccare su **"Clip"**, che genererà un piano attraverso il quale potremo vedere all'interno del modello.

Il piano creato può essere spostato e ruotato in tutte le direzioni, e trovata la posizione in cui effettuare la sezione, è necessario cliccare su **"Cattura sezione da piano"**, il che genererà una sezione nel piano specificato.

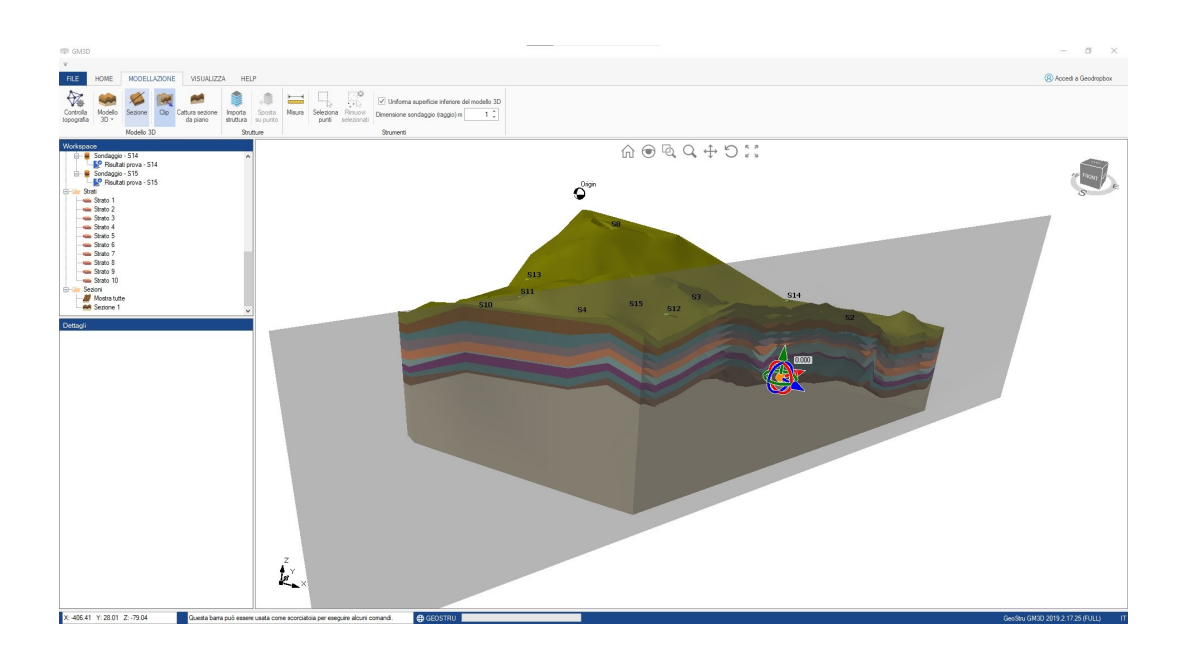

# <span id="page-17-0"></span>**5 Convenzioni**

In fase di inserimentodei sondaggi occorre rispettare delle convenzioni.

1) I sondaggi non devono essere allineati e non devono definire un dominio concavo

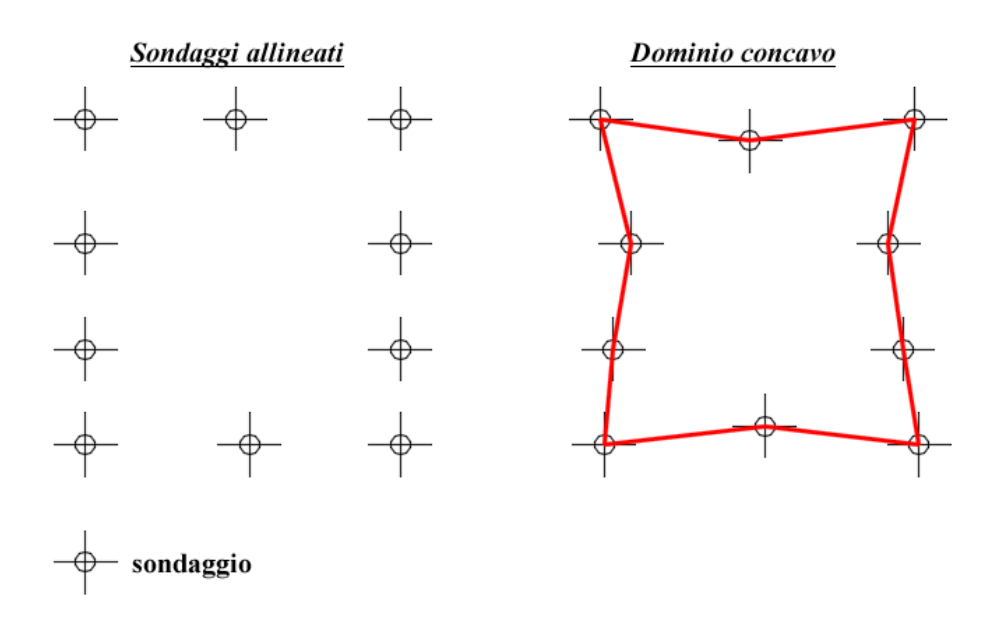

2) E' corretto disporre i sondaggi come in figura, in modo da definire un dominio convesso.

19

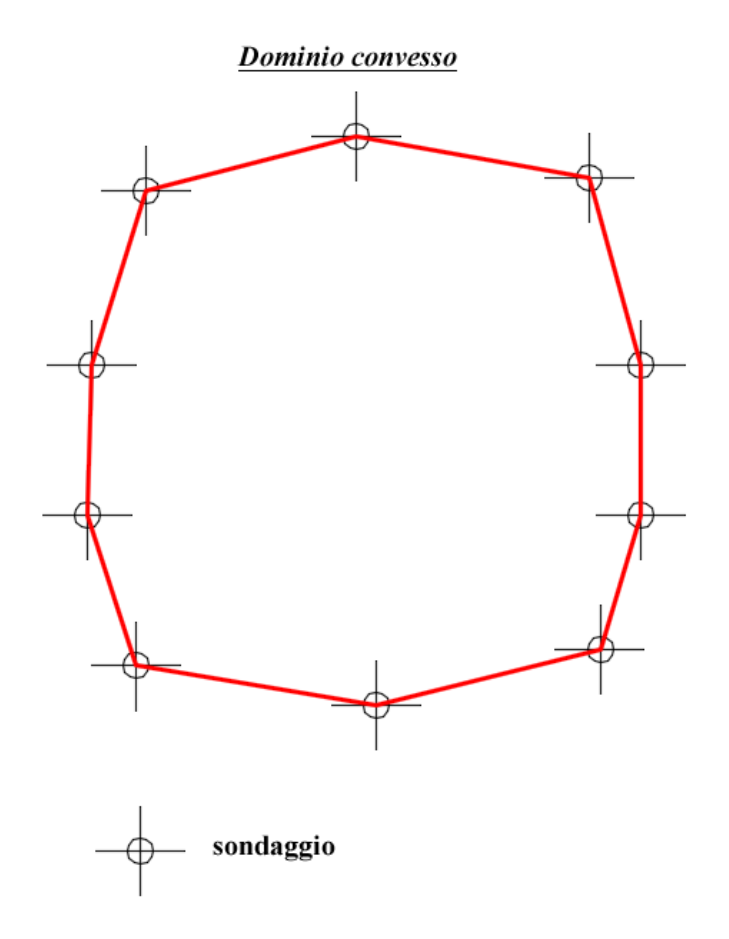